# Migrar caixas Nutella SD-WAN do Viptela OS para o Cisco IOS XE <u>r</u>

## **Contents**

**Introduction Prerequisites Requirements** Componentes Utilizados **Background Configurar** Atualize para o software Cisco cEdge a partir do vManage Atualize para o Cisco IOS XE do software Cisco Edge a partir da CLI **Verificar** GUI do vManage CLI vManage **Troubleshoot** 

# Introduction

Este documento descreve o procedimento para migrar o sistema operacional Nutella Viptela para o Cisco IOS® XE.

# **Prerequisites**

## Requirements

A Cisco recomenda que você tenha conhecimento da Rede de Longa Distância Definida por Software (SD-WAN) da Cisco.

## Componentes Utilizados

As informações neste documento são baseadas nestas versões de software e hardware:

- vManage versão 20.6.3
- vBond versão 20.6.3
- vSmart Versão 20.6.3
- ISR1100-4GLTE versão 20.4.1.2

A imagem de software a ser usada na migração está disponível na [página Download de software.](https://software.cisco.com/download/home/286321996/type)

#### Cisco IOS XE: isr1100be.universalk9.<release>.SPA.bin

The information in this document was created from the devices in a specific lab environment. All of the devices used in this document started with a cleared (default) configuration. Se a rede estiver ativa, certifique-se de que você entenda o impacto potencial de qualquer comando.

# **Background**

Os requisitos específicos deste documento incluem:

- Cisco vManage versão 20.4.1 ou posterior
- Cisco Integrated Services Routers (ISR)1100 e ISR1100X versão 20.4.1 ou posterior

A migração entre o Viptela OS e o Cisco IOS XE é suportada nas plataformas listadas:

- Cisco ISR1100X-6G
- Cisco ISR1100X-4G
- Cisco ISR1100-6G
- Cisco ISR1100-4G
- Cisco ISR1100-4GLTE (Cisco ISR1100-4GLTENA e Cisco ISR1100-4GLTEGB)

## **Configurar**

## Atualize para o software Cisco cEdge a partir do vManage

1. Na GUI do Cisco vManage, escolha Maintenance > Software Repository > Add New Software > vManage como mostrado na imagem.

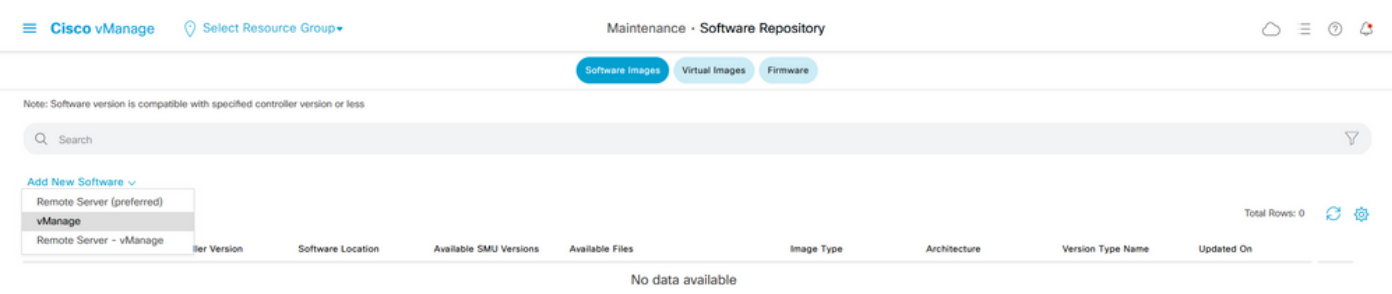

2. Na janela pop-up, clique em Procurar e em Carregar.

#### Upload Software to vManage

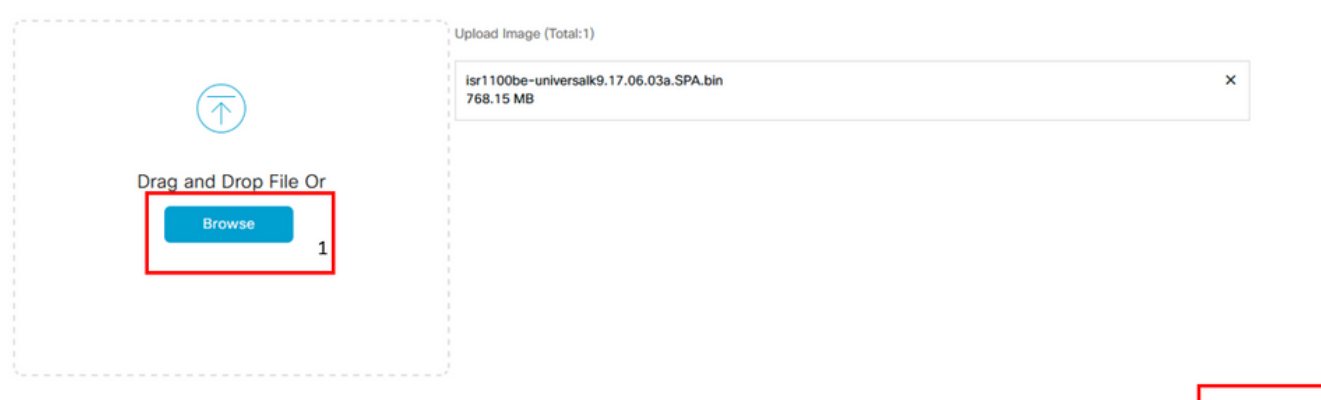

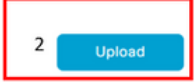

3. Uma vez que o upload é iniciado, não atualize o navegador da Web, como mostrado nesta imagem.

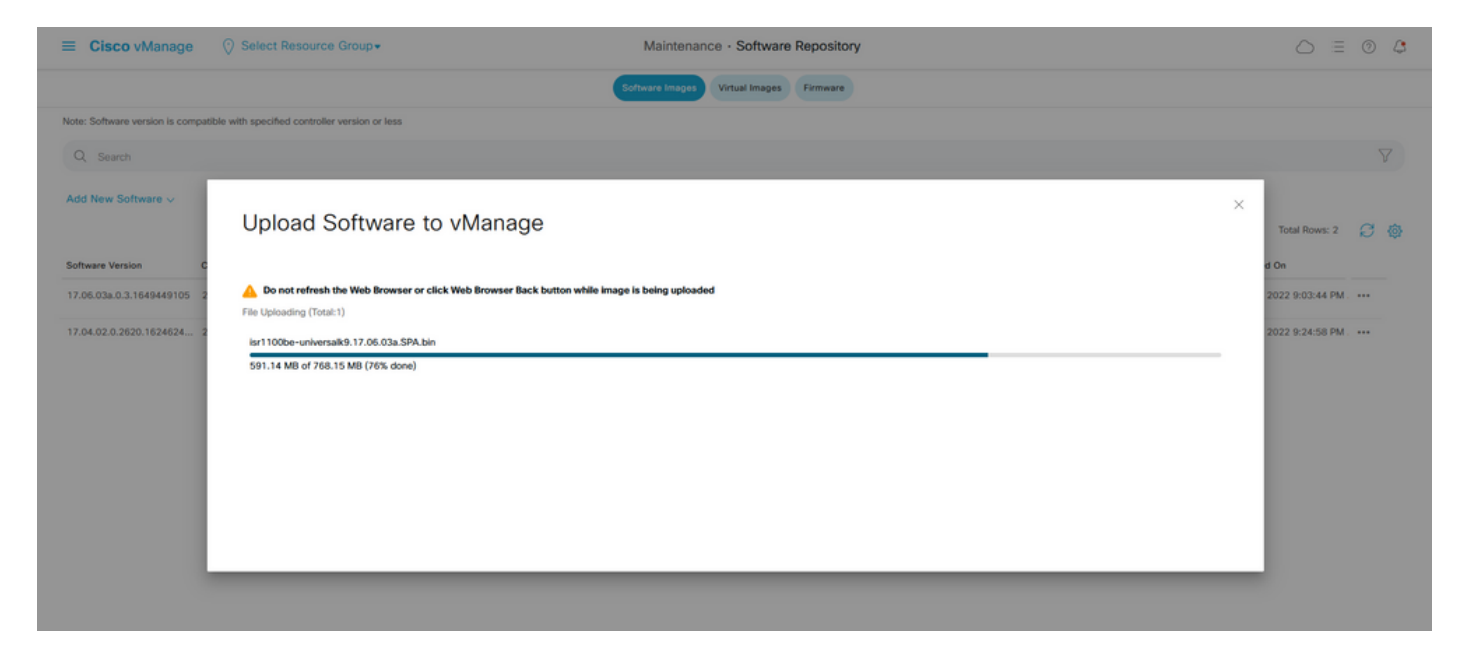

4. Na seção Repositório de Software, verifique se a imagem foi carregada conforme mostrado na imagem.

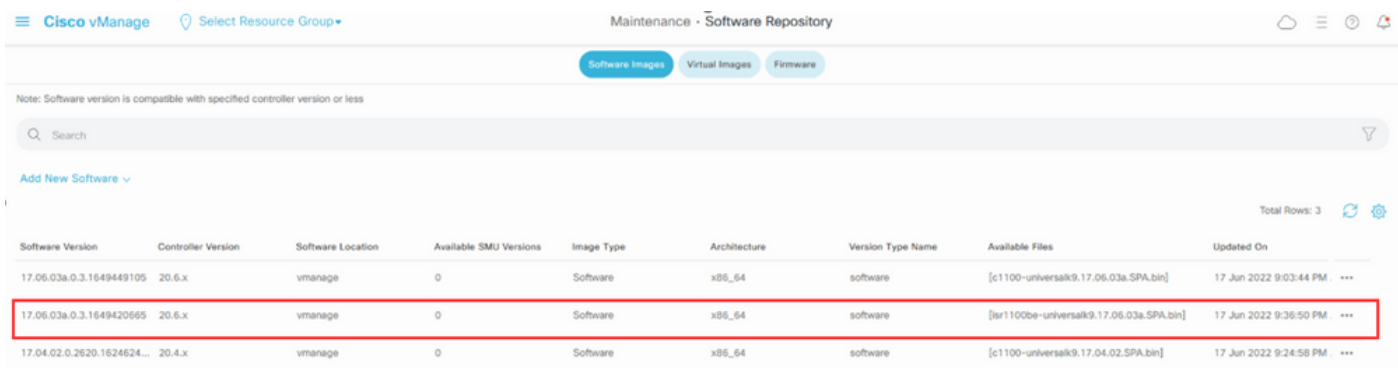

5. Navegue até a seção Manutenção > Atualização de software > Borda da WAN . Marque a caixa de seleção Nome do host para escolher o(s) dispositivo(s) e clique em Atualizar.

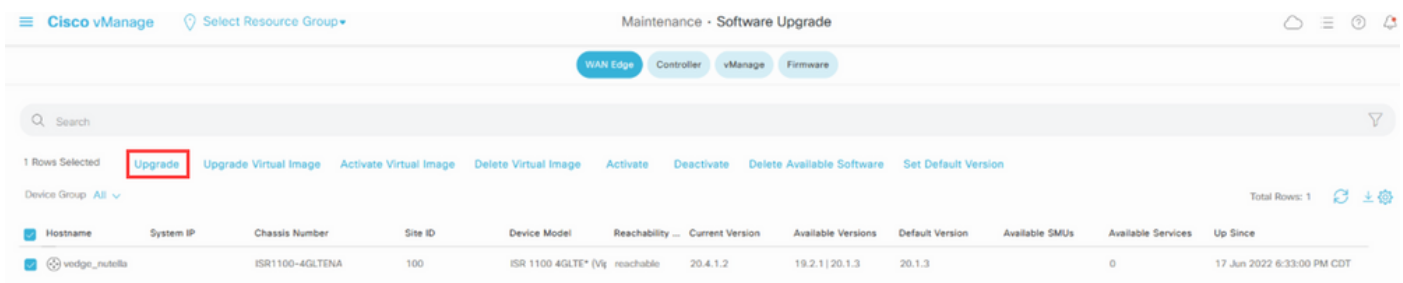

- 6. Clique no botão de opção vManage.
- 7. Na lista suspensa Versão, escolha a imagem do Cisco IOS XE.
- 8. Marque as caixas de seleção Ativate and Reboot e Confirm.
- 9. Clique em Atualizar.

# Software Upgrade

● vManage ● Remote Server

◯ Remote Server - vManage

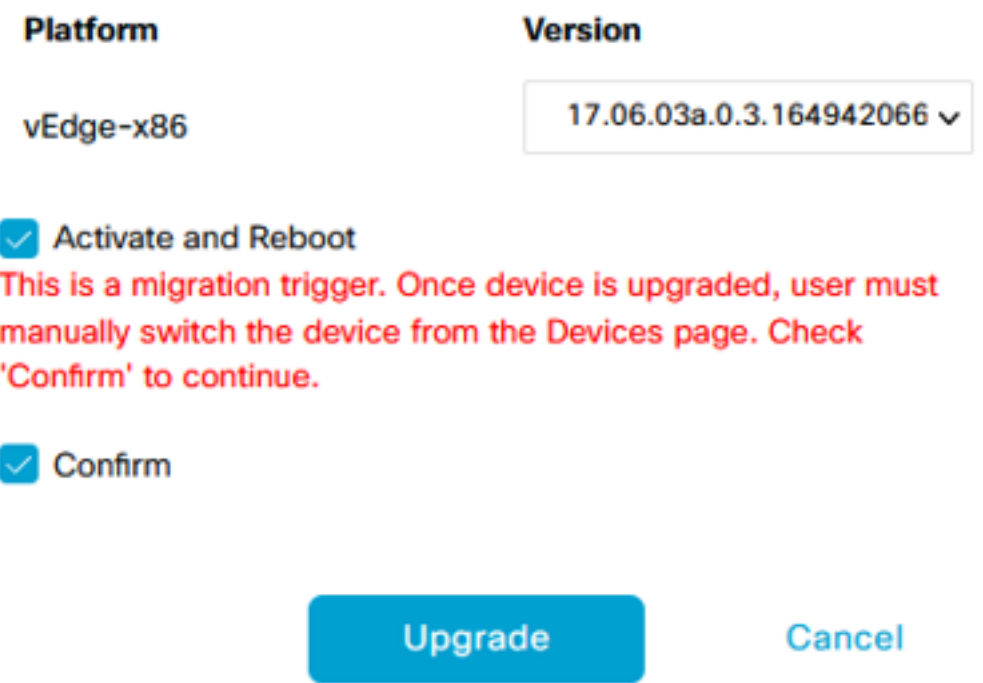

10. O dispositivo inicia o processo de atualização e leva vários minutos. Você pode verificar a conclusão bem-sucedida na exibição Tarefa.

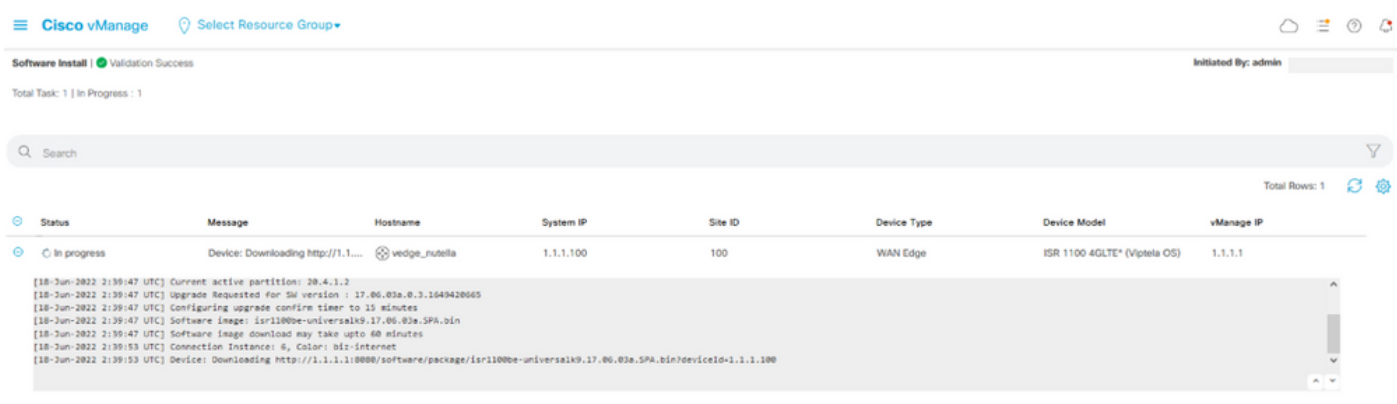

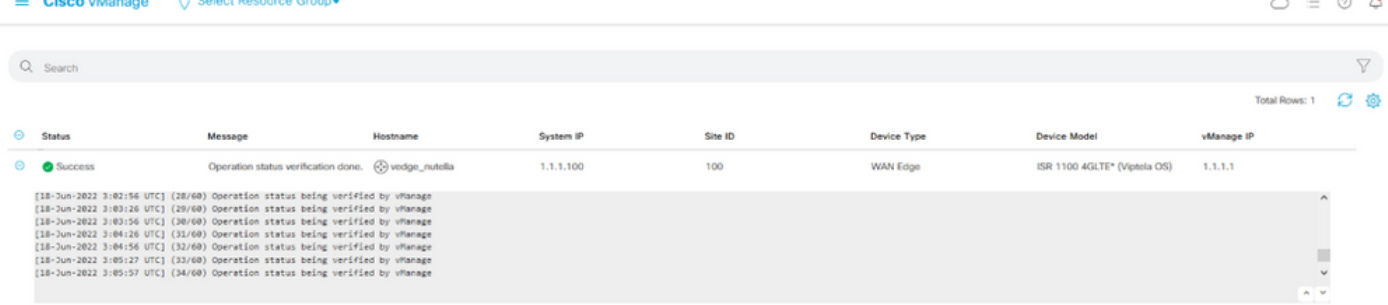

11. Navegue até Configuration > Devices e clique na guia WAN Edge List.

12. No lado direito da tela, clique em (...) Mais ações e escolha Migrar dispositivo.

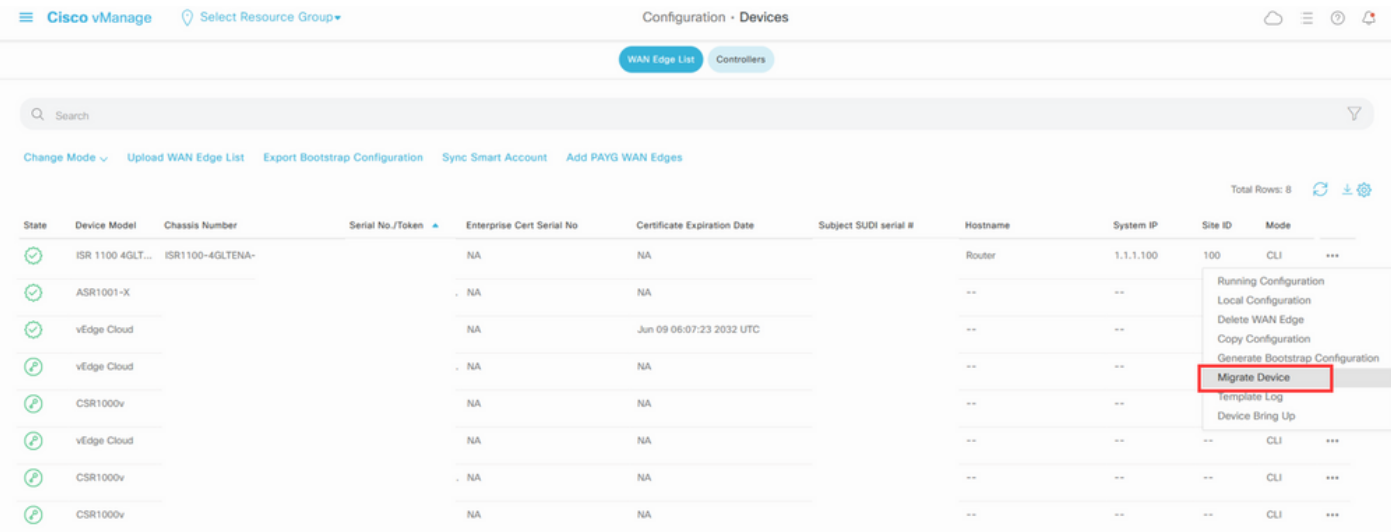

13. Na caixa de diálogo Migrate Device, clique em Yes para confirmar a migração.

# **Migrate Device**

Device will be switched to cEdge, incase of vEdge to cEdge switch all vEdge stats, events history & configs will be lost. For new Nutella devices the OS change will be persisted Are you sure you want to migrate the Device?

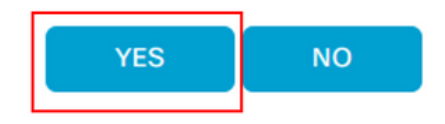

Note: Após a atualização, o dispositivo tem apenas a configuração básica para estabelecer conexões de controle com sobreposição de SD-WAN. Você pode usar o vManage para adicionar a configuração adicional.

## Atualize para o Cisco IOS XE do software Cisco Edge a partir da CLI

 $\times$ 

Esta seção se aplica ao Cisco ISR1100 e ISR1100X versão 20.4.1 ou posterior.

1. Transfira a imagem isr1100be.universalk9.<release>.SPA.bin no roteador vEdge.

Router# **request software install http/ftp/directory path ([http://,ftp://,scp://,/\)](http://,ftp:/,scp:/,/)> reboot** 2. Após a reinicialização, verifique se as conexões de controle estão estabelecidas.

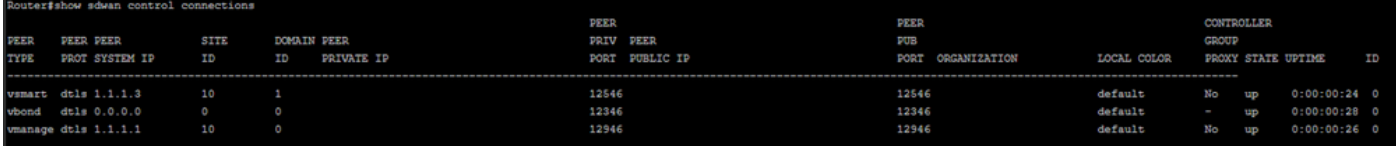

3. Verifique se a atualização foi confirmada.

Router#**request platform software sdwan software upgrade-confirm**

## **Verificar**

Use esta seção para confirmar se a sua configuração funciona corretamente.

#### GUI do vManage

Navegue até Administração > Manutenção > Atualização de software. Verifique a versão na coluna Versão atual. O dispositivo mostra o SO Cisco IOS XE.

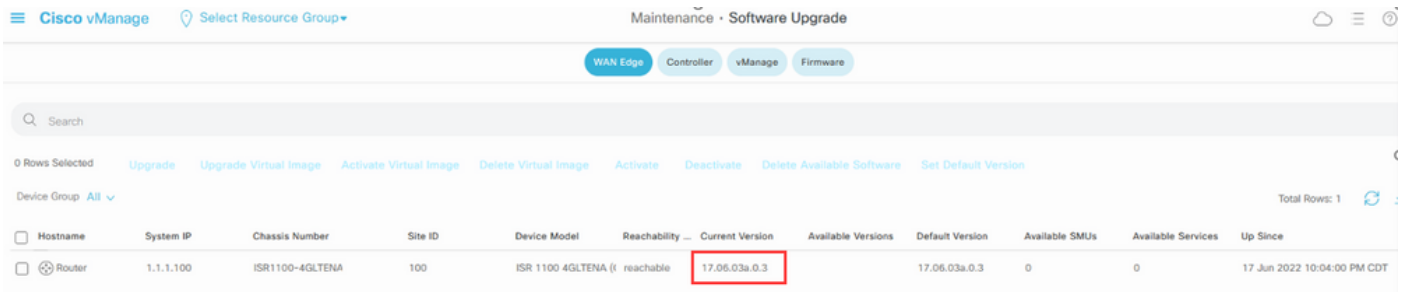

## CLI vManage

Insira o comando show romvar para verificar se a migração foi bem-sucedida em MIGRATION STATUS.

```
Router#show romvar
ROMMON variables:
 PS1 = rommon ! >
 CRYPTO_BI_THPUT = 10000
RET_2_RTS = BOOT = bootflash:packages.conf,1;
 DEVICE_MANAGED_MODE = controller
 RANDOM_NUM = 342435660
 BSI = 0 RET_2_RCALTS =
 MIGRATION_STATUS = SUCCESS<<<<<<<<<<<
  BIS_MODE = 2
```
# **Troubleshoot**

Esta seção fornece informações que podem ser usadas para o troubleshooting da sua configuração.

Verifique os registros no Cisco IOS XE:

bootflash:migrationlogs Verifique os logs no vEdge:

etc/Viptela/vedgemigration.cfg

#### Sobre esta tradução

A Cisco traduziu este documento com a ajuda de tecnologias de tradução automática e humana para oferecer conteúdo de suporte aos seus usuários no seu próprio idioma, independentemente da localização.

Observe que mesmo a melhor tradução automática não será tão precisa quanto as realizadas por um tradutor profissional.

A Cisco Systems, Inc. não se responsabiliza pela precisão destas traduções e recomenda que o documento original em inglês (link fornecido) seja sempre consultado.